# Log in to Exchange Online Webmail Exchange Online

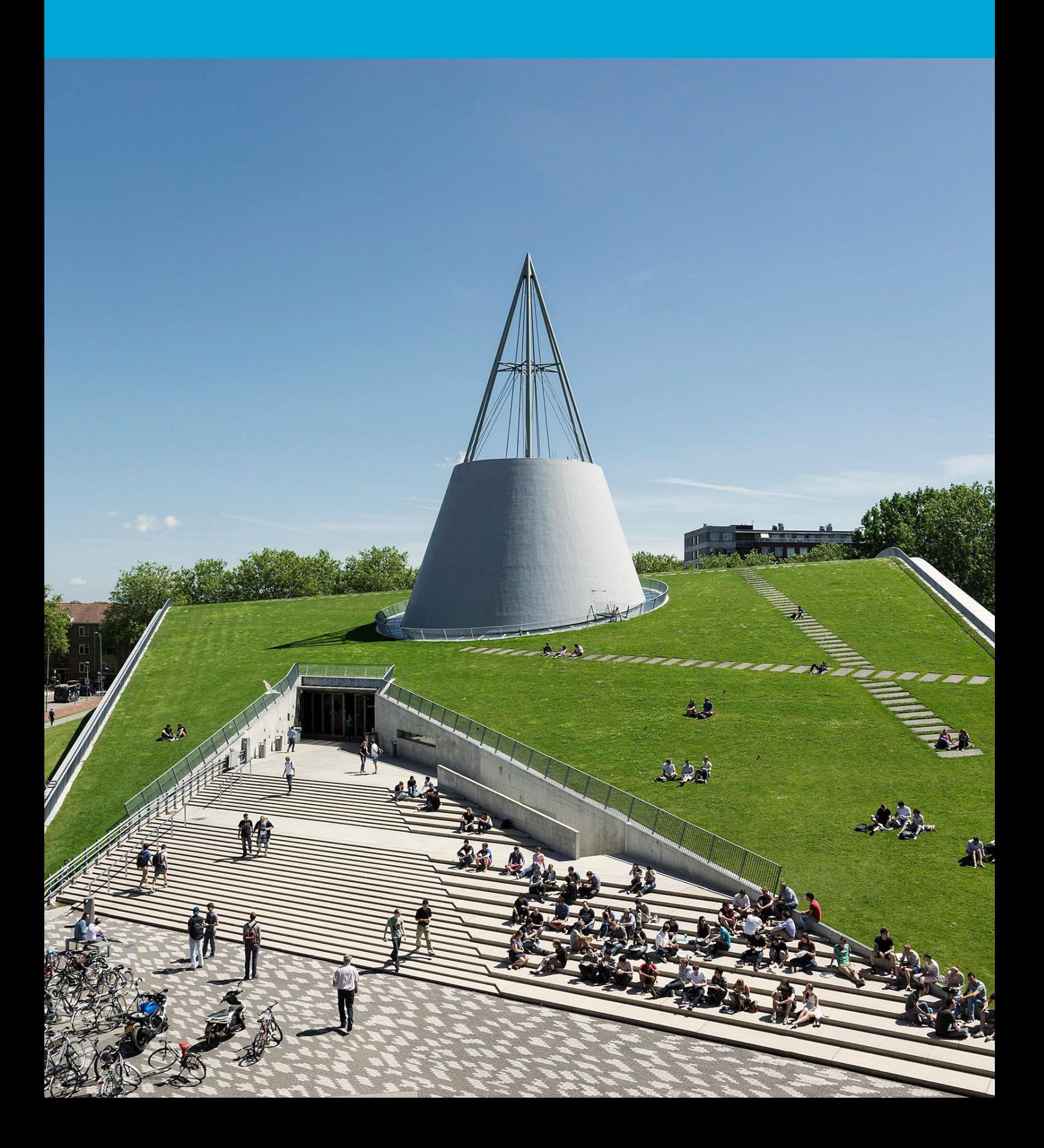

(Deze pagina is opzettelijk leeg gelaten)

## Inhoudsopgave

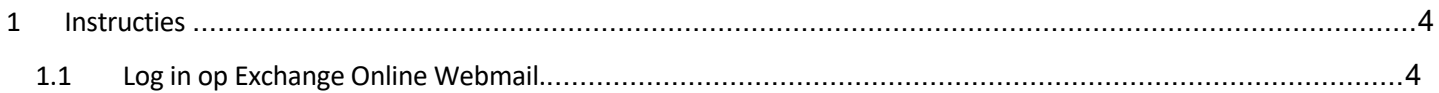

## <span id="page-3-0"></span>1 Instructies

#### **Voordat je begint**

De volgende instructies worden ondersteund door de TU Delft en zijn getest en werkend bevonden. Desondanks bieden wij dit handboek als een extra service aan jou aan.

<span id="page-3-1"></span>Deze instructies zijn bedoeld voor gebruikers die zijn gemigreerd naar Exchange Online. Let op dat dit handleiding niet van toepassing zal zijn als je nog niet gemigreerd bent.

### 1.1 Log in op Exchange Online Webmail.

Stap 1. Open je browser en ga naar "outlook.office.com".

## **Outlook** Microsoft Sign in Email, phone, or Skype No account? Create one! Can't access your account Sign-in options

Stap 3: Voer **NetID**@tudelft en bijbehorend **NetID-wachtwoord** in, en klik vervolgens op "Sign In".

## **TU Delft Federation Service**

Stap 2. Voer je TU Delft e-mailadres in en klik op "Next".

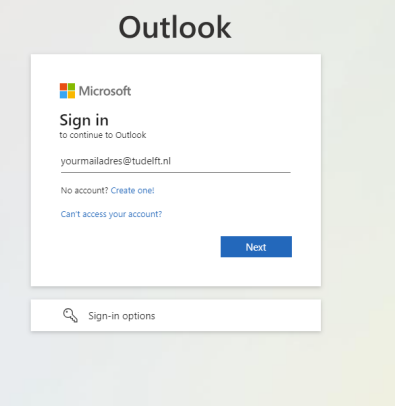

Stap 4. Keur het verzoek voor authenticatie goed.

#### $\tilde{\tau}_{\text{LDelft}}$

@tudelft.nl

the latest version.

More information

#### Approve sign in request

Open your Authenticator app, and enter the number shown to sign in.

No numbers in your app? Make sure to upgrade to

I can't use my Microsoft Authenticator app right now

Sign in

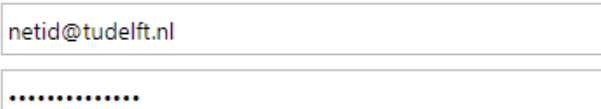

Sign in

Please login using the syntax 'your NetID@tudelft.nl' and your password. Do not use your e-mail address.

Please login using the syntax <your NetID@tudelft.nl> and your password. Do not use vour e-mail address.

### Stap 5. Je bent nu ingelogd.

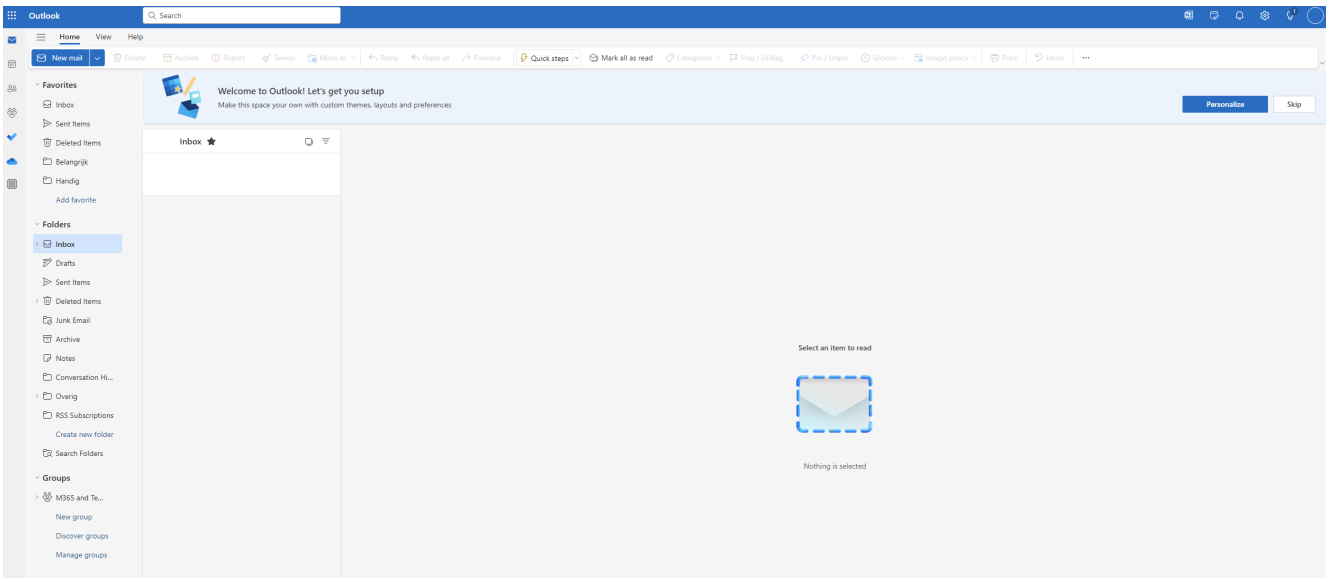